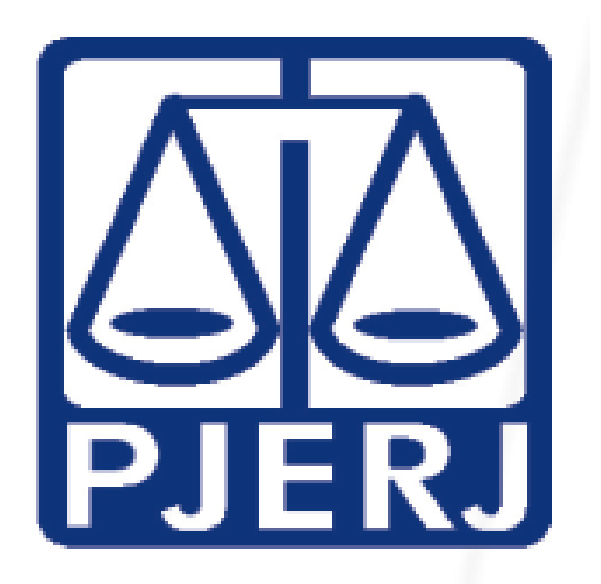

## **TRIBUNAL DE JUSTIÇA DO ESTADO DO RIO DE JANEIRO TERCEIRA VICE-PRESIDÊNCIA**

# Cartilha de Custas de Recursos Excepcionais

8ª Edição

Verifique se as informações desta Edição estão atualizadas

**Desembargadora Maria Augusta Vaz Monteiro de Figueiredo Terceira Vice-Presidente**

**Março - 2018**

### **ORIENTAÇÕES SOBRE RECURSOS EXCEPCIONAIS**

Os Recursos Extraordinários e Especiais físicos deverão ser interpostos somente perante a Divisão de Protocolo (DIPRO – DGJUR), localizado na Av. Erasmo Braga, 115 - 4º andar, Lâmina II, Bl. F, sala 401 CEP: 20020-903 (Ato Executivo Conjunto nº 19/1999 e Aviso Conjunto TJ/CGJ nº 04/2008). Quanto aos recursos eletrônicos, os mesmos deverão ser interpostos por meio do Portal de Sistemas do Tribunal de Justiça do Estado do Rio de Janeiro no endereço:

#### <https://www3.tjrj.jus.br/segweb/faces/login.jsp>

De acordo com artigo 11, parágrafo único, c/c artigo 12, § 2º, ambos do Ato Normativo Conjunto nº 07/2013, petições de razões, contrarrazões e demais intercorrentes em Recursos Excepcionais, interpostos em processos que ainda estejam na forma física, deverão ser protocolados exclusivamente na forma física. O peticionamento na forma eletrônica somente poderá ocorrer se os autos já estiverem digitalizados.

O preparo dos Recursos Extraordinários e Especiais deve ser comprovado no momento da interposição do recurso, com as GRERJs com numeração correta e GRUs originais com comprovantes de pagamento.

Conforme Aviso 02/2014 da 3ª Vice-Presidência, considerando que a maioria dos processos são encaminhados aos Tribunais Superiores digitalmente, não será mais exigido o recolhimento de porte de remessa e retorno no ato da interposição do recurso. Caso não seja possível a digitalização dos autos e havendo a necessidade de envio físico dos autos do processo a qualquer dos Tribunais Superiores, a parte responsável pelo pagamento do porte de remessa e retorno será intimada a efetuar seu recolhimento e comprovação, no prazo de cinco dias, sob pena de não envio dos autos, comunicação à instância superior e demais consequências legais daí advindas.

A complementação do preparo somente será possível quando houver recolhimento a menor. Nas situações abaixo, a pena é de deserção, sem oportunidade para regularização:

- *a) Juntada de GRU destinada a tribunal diverso;*
- *b) Juntada de GRU Simples ao invés de GRU tipo Cobrança (STJ) ou GRU Ficha de Compensação (STF);*
- *c) Juntada de GRU sem comprovante de pagamento e vice-versa;*
- *d) Recurso apresentado via fax sem a comprovação das custas no ato da interposição;*
- *e) GRUs acompanhadas apenas de comprovante de agendamento;*
- *f) Erro na indicação do número de referência do processo na GRU;*
- *g) Alegação de deferimento de justiça gratuita sem comprovação.*

Os valores atualizados das custas serão fornecidos automaticamente no preenchimento da GRERJ e das GRUs.

A GRERJ deverá ser impressa no site do Tribunal de Justiça do Estado do Rio de Janeiro, www.tirj.jus.br, e paga no Banco Bradesco.

Os valores referentes à GRU são arbitrados pelos próprios Tribunais Superiores e podem ser consultados também nos sítios [www.stj.jus.br](http://www.stj.jus.br/) e [www.stf.jus.br.](http://www.stf.jus.br/) As GRUs são do tipo Cobrança ou Ficha de Compensação e devem ser impressas pelo site dos respectivos Tribunais, podendo ser pagas em qualquer instituição bancária.

Segue abaixo o passo-a-passo para recolhimento das custas.

## **GRERJ**

Na página do Tribunal de Justiça do Estado do Rio de Janeiro [www.tjrj.jus.br](http://www.tjrj.jus.br/) - ir para Serviços e selecionar o link "GRERJ Eletrônica":

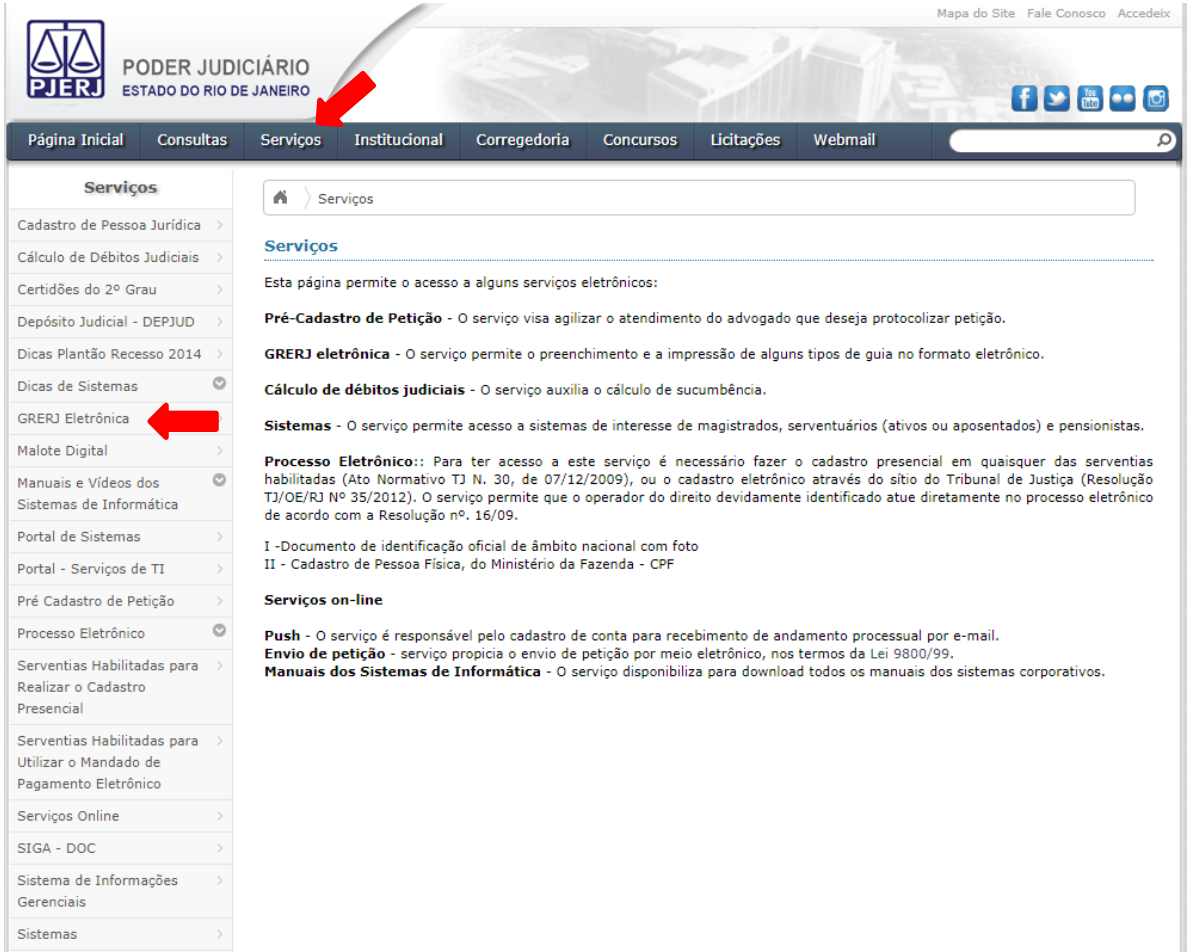

Na tela seguinte, clicar na imagem da GRERJ:

**GRERJ Eletrônica** 

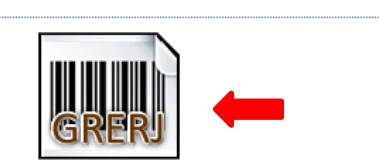

Clique na imagem acima ou aqui para acessar a GRERJ Eletrônica.

Após, deverá haver o preenchimento dos campos, conforme demonstrado abaixo, e selecionado o botão "GRERJ":

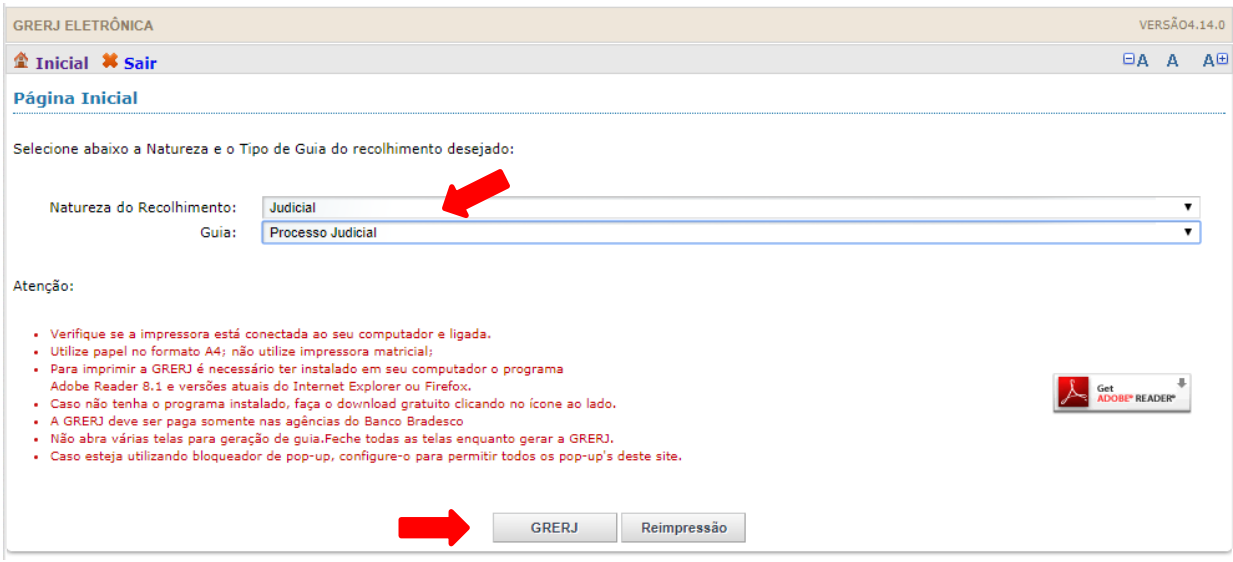

Na nova tela, preencher os dados solicitados, marcando a caixa **GRERJ INICIAL** e **SEGUNDA INSTÂNCIA**, conforme o modelo abaixo.

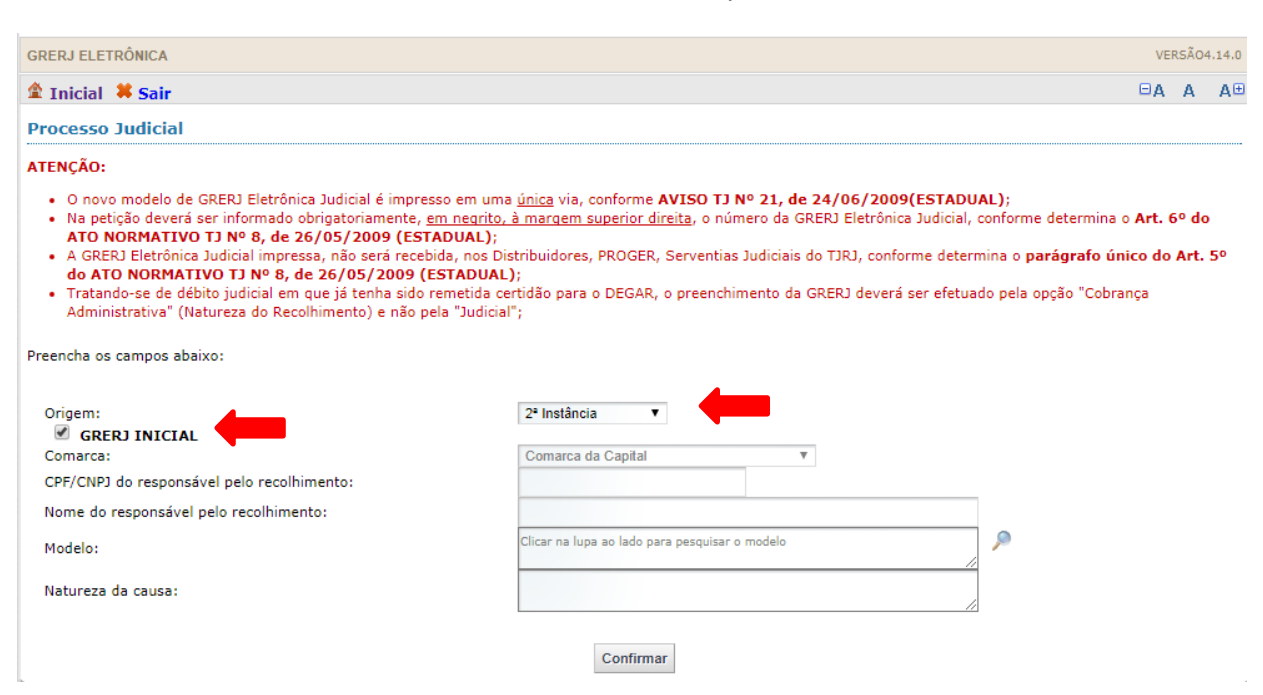

- $\checkmark$  No campo "Modelo", clicar em  $\bigcirc$  (Lupa);
- "Tipo de modelo", selecionar "TODOS";
- Escolher "RECURSO ESPECIAL" ou "RECURSO EXTRAORDINÁRIO", conforme o caso, e CONFIRMAR.

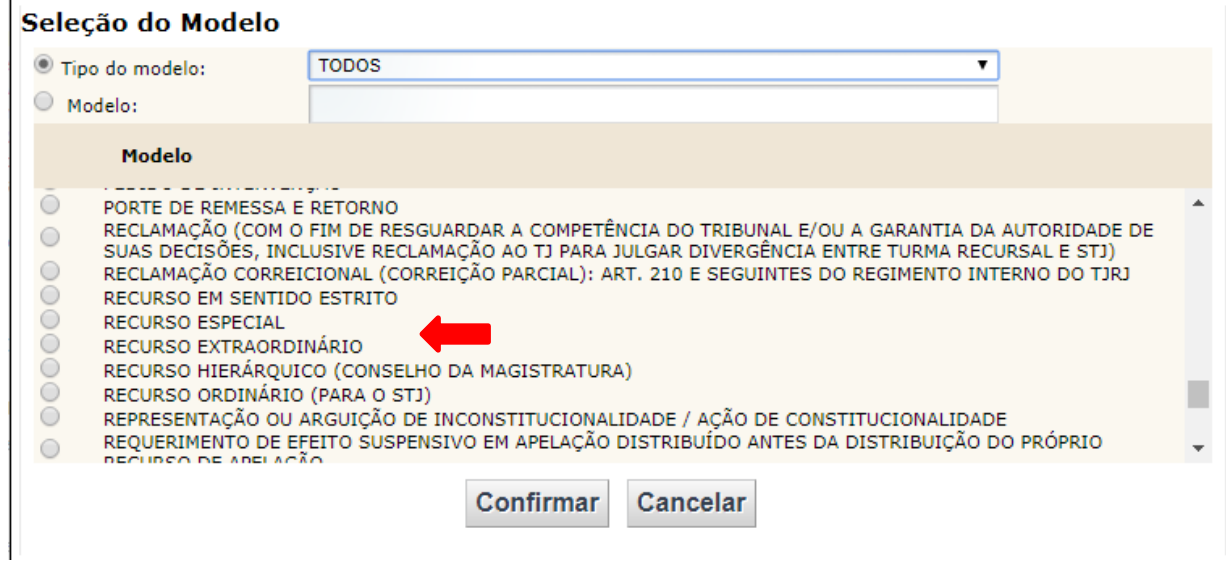

 $\checkmark$  Na tela seguinte, selecionar "OK".

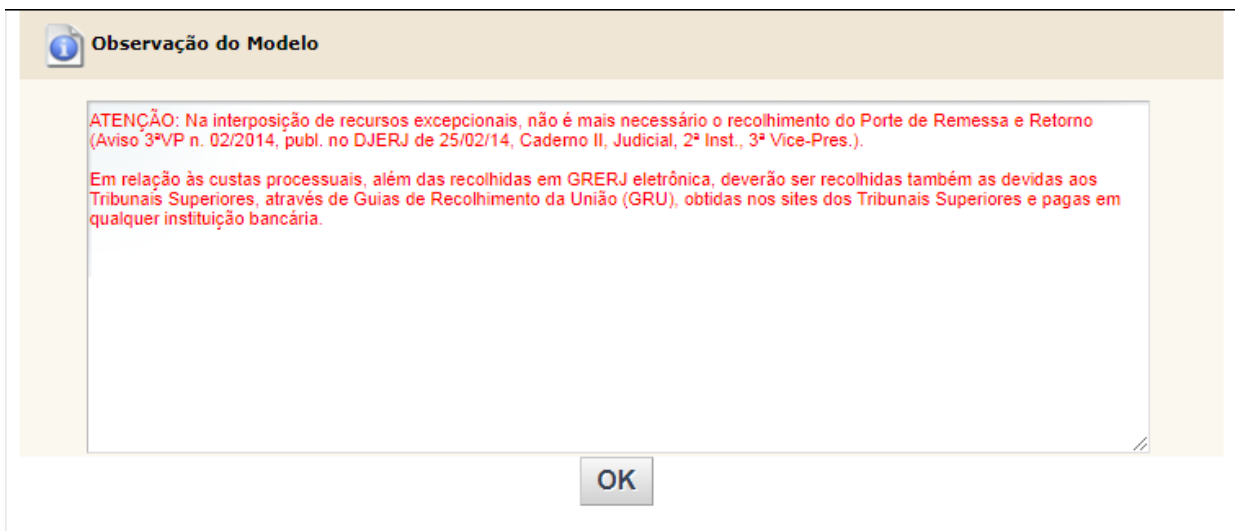

O valor referente ao Recurso Especial ou Extraordinário ("ATO SECR. TJ") será automaticamente preenchido, com os respectivos adicionais legais (CAARJ, FUNDPERJ e FUNPERJ).

Selecione "Confirmar" e, na nova tela, revise os valores e finalize escolhendo entre "Impressão da GRERJ" ou "Pagamento On-Line".

## **GRU (Guia de Recolhimento da União)**

## **a) Interposição de Recurso Especial:**

Para gerar a GRU, entre no site do Superior Tribunal de Justiça [www.stj.jus.br](http://www.stj.jus.br/) - selecione "GRU Cobrança" no final da página.

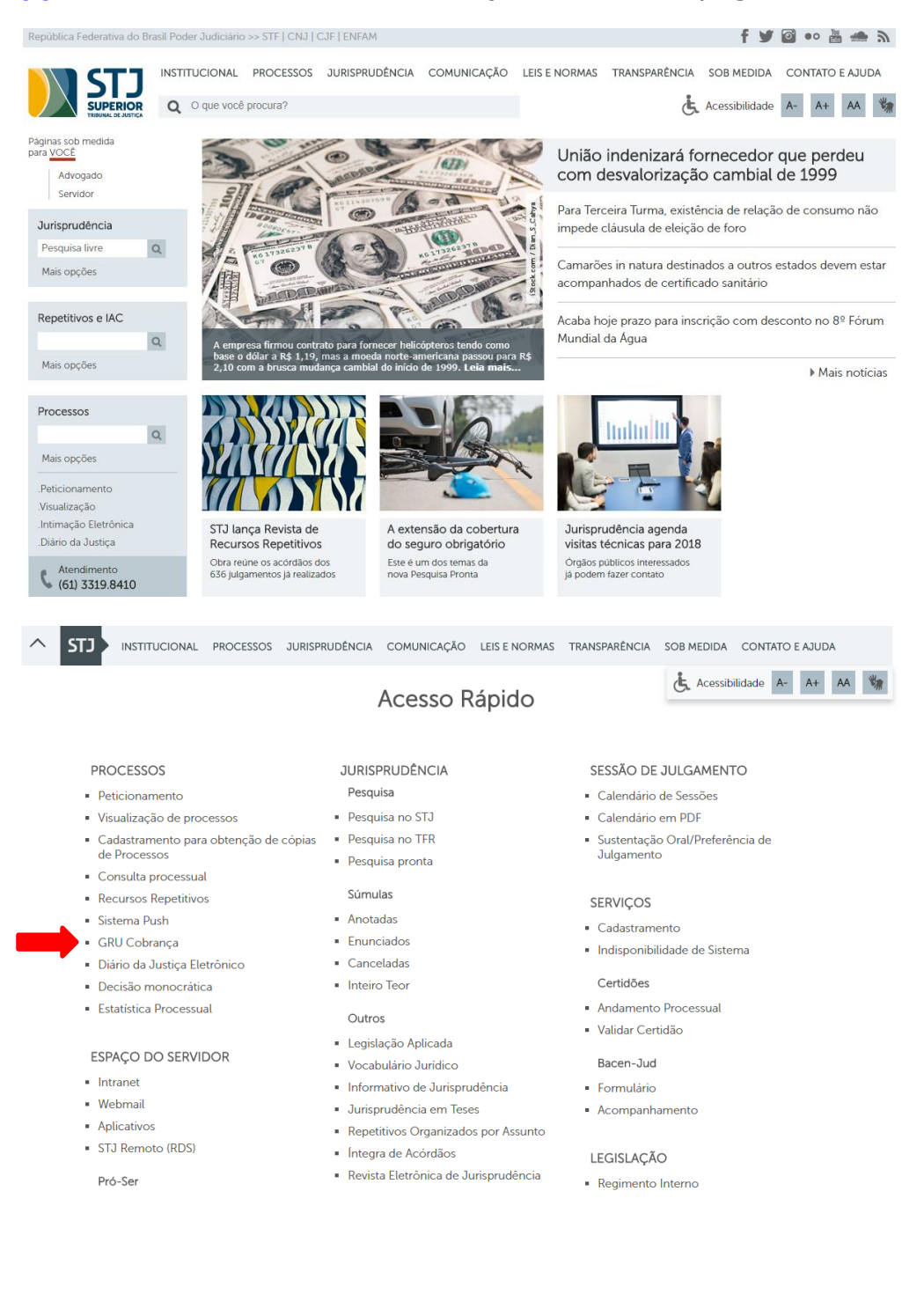

Na tela a seguir, preencha os seguintes campos:

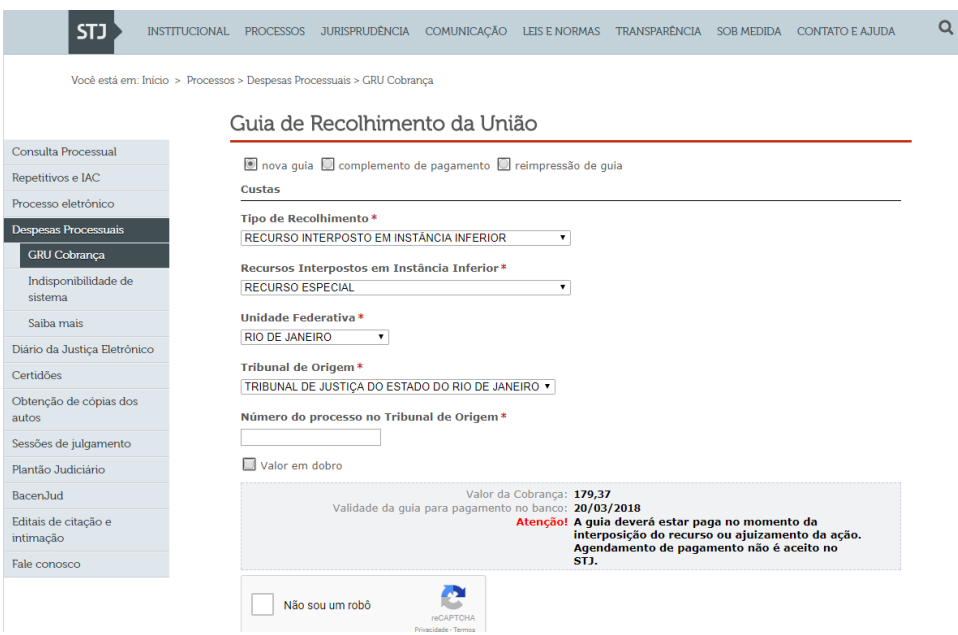

- Tipo de Recolhimento: **RECURSO INTERPOSTO EM INSTÂNCIA INFERIOR**;
- Recursos Interpostos em Instância Inferior: **RECURSO ESPECIAL**
- Unidade Federativa: **RIO DE JANEIRO**;
- Tribunal de Origem: **TRIBUNAL DE JUSTIÇA DO ESTADO DO RIO DE JANEIRO**;
- $\checkmark$  Número do Processo no Tribunal Origem.

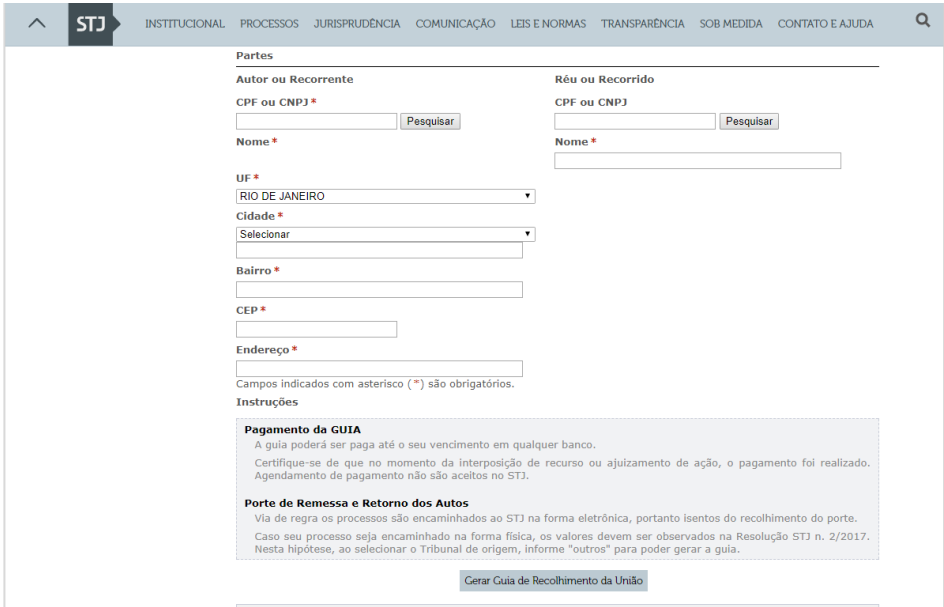

- $\checkmark$  Preencher os demais dados rolando a tela para baixo;
- Ao final, selecionar "Gerar Guia de Recolhimento da União" para visualizar a GRU.

### **b) Interposição de Recurso Extraordinário:**

Para gerar a GRU, entre no site do Supremo Tribunal Federal [www.stf.jus.br](http://www.stf.jus.br/) - selecionar, dentro do link "PROCESSOS", a opção "CUSTAS PROCESSUAIS":

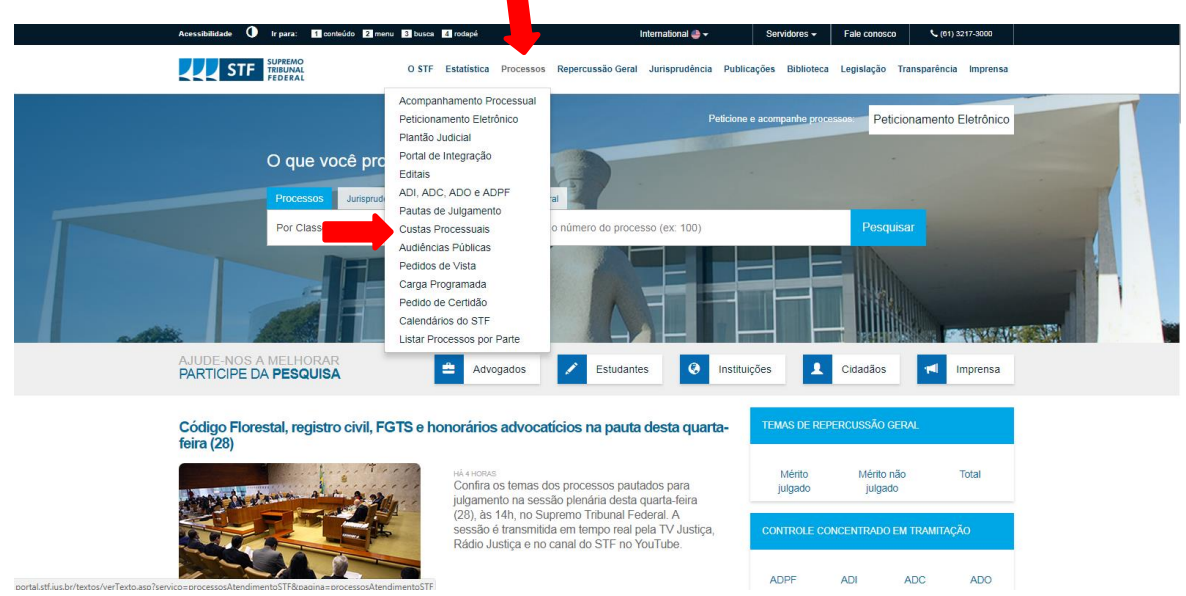

Após, selecione "Emitir GRU Ficha de Compensação". A mesma poderá ser paga em qualquer banco.

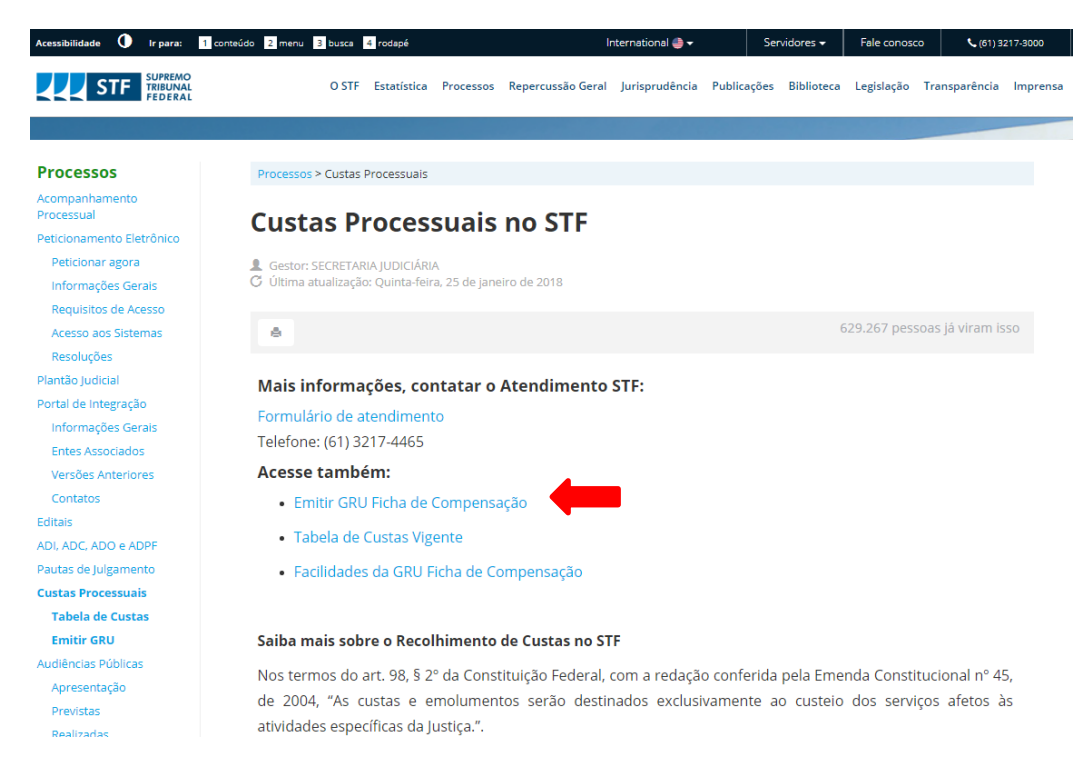

 $\checkmark$  Preencher os dados solicitados;

- $\checkmark$  No item 2 selecionar "Recursos Interpostos em Instância Inferior";
- $\checkmark$  No item 3 escolher "Recurso Extraordinário".

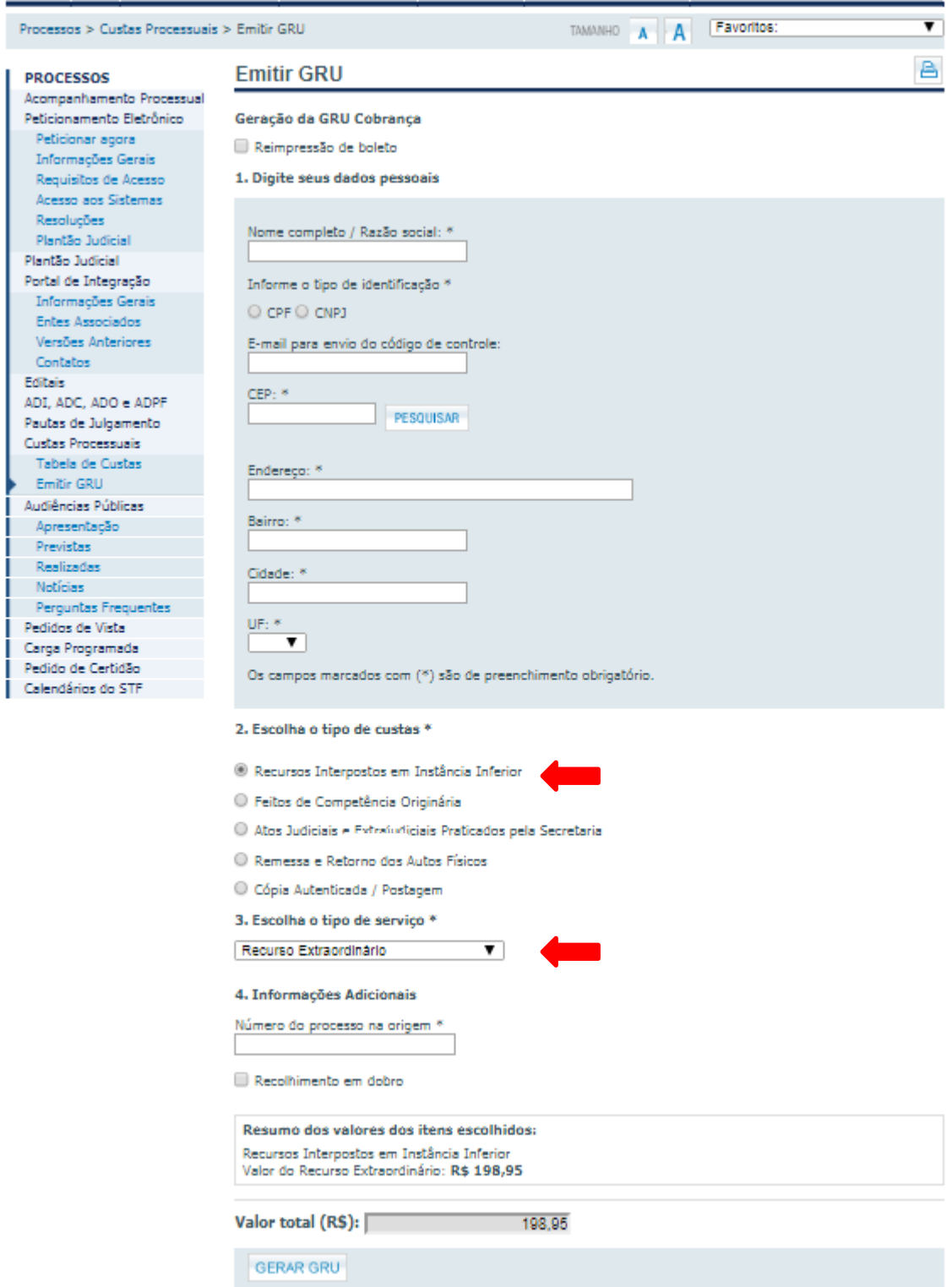

Após o preenchimento dos dados solicitados, deverá ser selecionado o botão "GERAR GRU".

# **Contato**

[3vpsecretaria@tjrj.jus.br](mailto:3vpsecretaria@tjrj.jus.br)

# \*\*\*F I M\*\*\*